# **E**hipsmall

Chipsmall Limited consists of a professional team with an average of over 10 year of expertise in the distribution of electronic components. Based in Hongkong, we have already established firm and mutual-benefit business relationships with customers from,Europe,America and south Asia,supplying obsolete and hard-to-find components to meet their specific needs.

With the principle of "Quality Parts,Customers Priority,Honest Operation,and Considerate Service",our business mainly focus on the distribution of electronic components. Line cards we deal with include Microchip,ALPS,ROHM,Xilinx,Pulse,ON,Everlight and Freescale. Main products comprise IC,Modules,Potentiometer,IC Socket,Relay,Connector.Our parts cover such applications as commercial,industrial, and automotives areas.

We are looking forward to setting up business relationship with you and hope to provide you with the best service and solution. Let us make a better world for our industry!

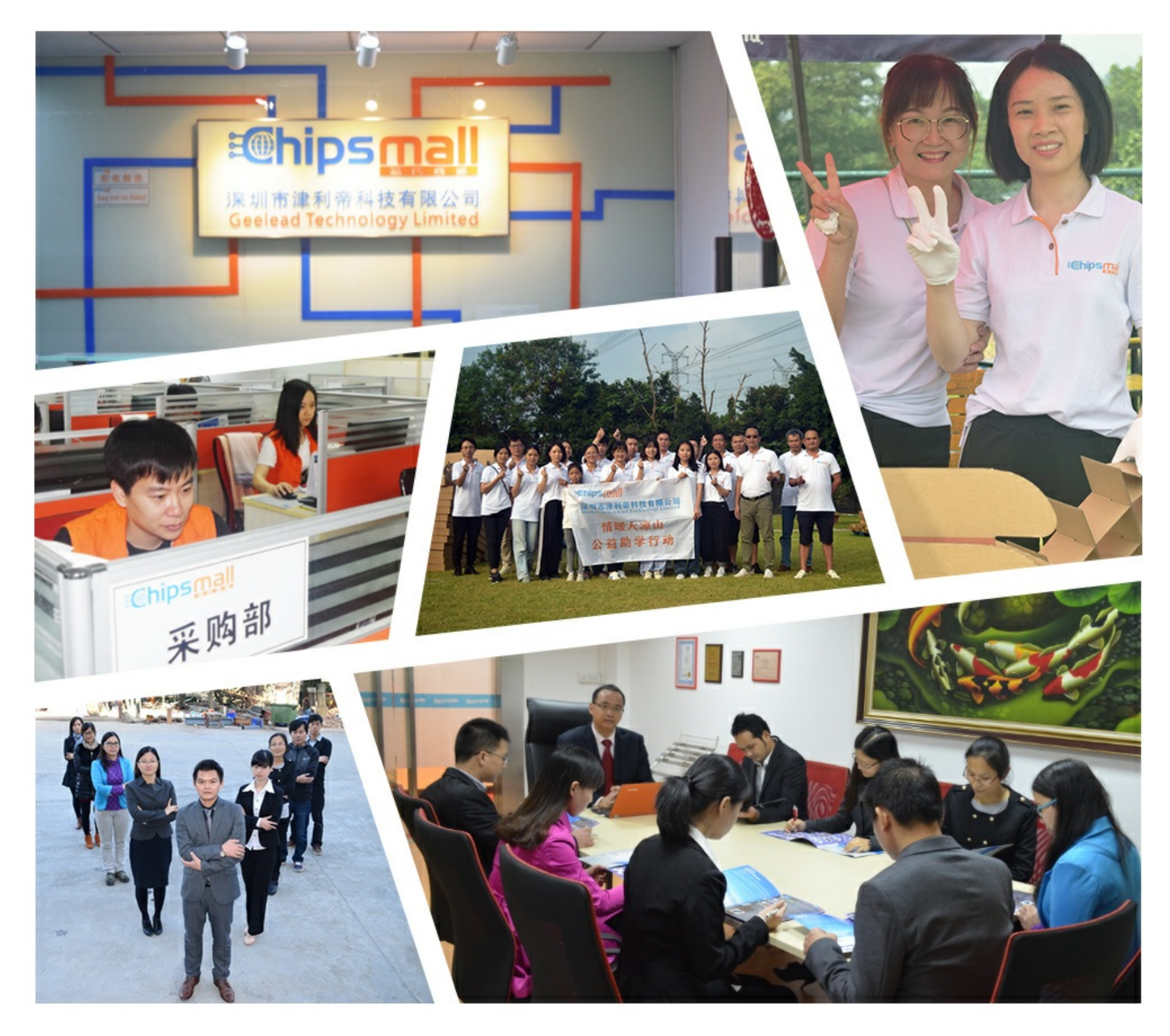

# Contact us

Tel: +86-755-8981 8866 Fax: +86-755-8427 6832 Email & Skype: info@chipsmall.com Web: www.chipsmall.com Address: A1208, Overseas Decoration Building, #122 Zhenhua RD., Futian, Shenzhen, China

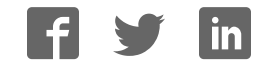

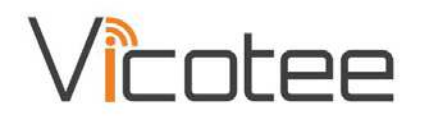

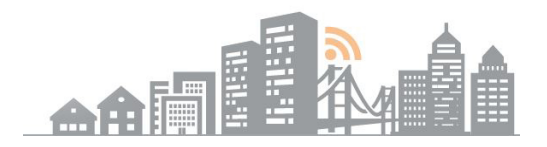

# A wireless Mesh IoT sensor system

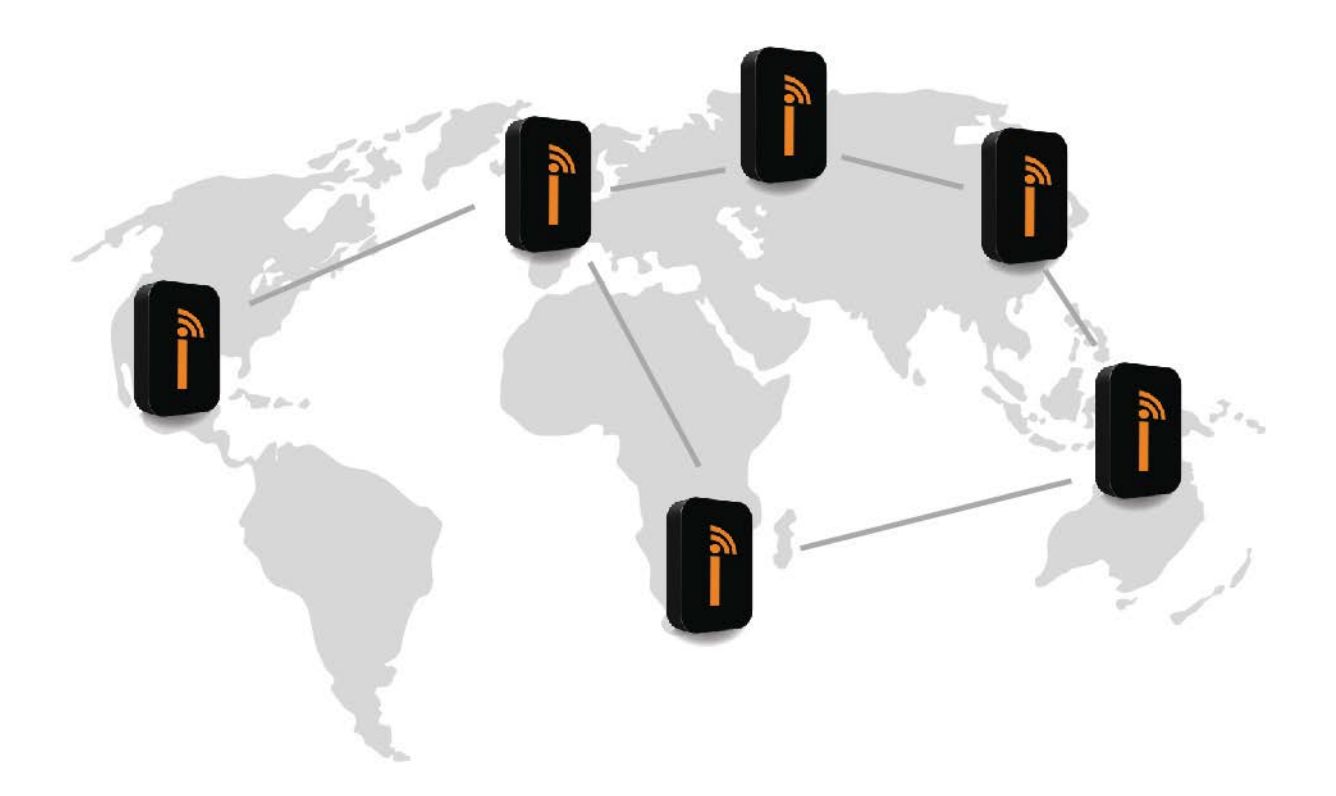

# **User Manual**

vicotee.com/pdf/usermanual

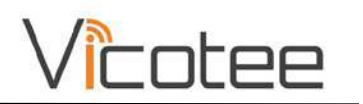

# **CONTENTS**

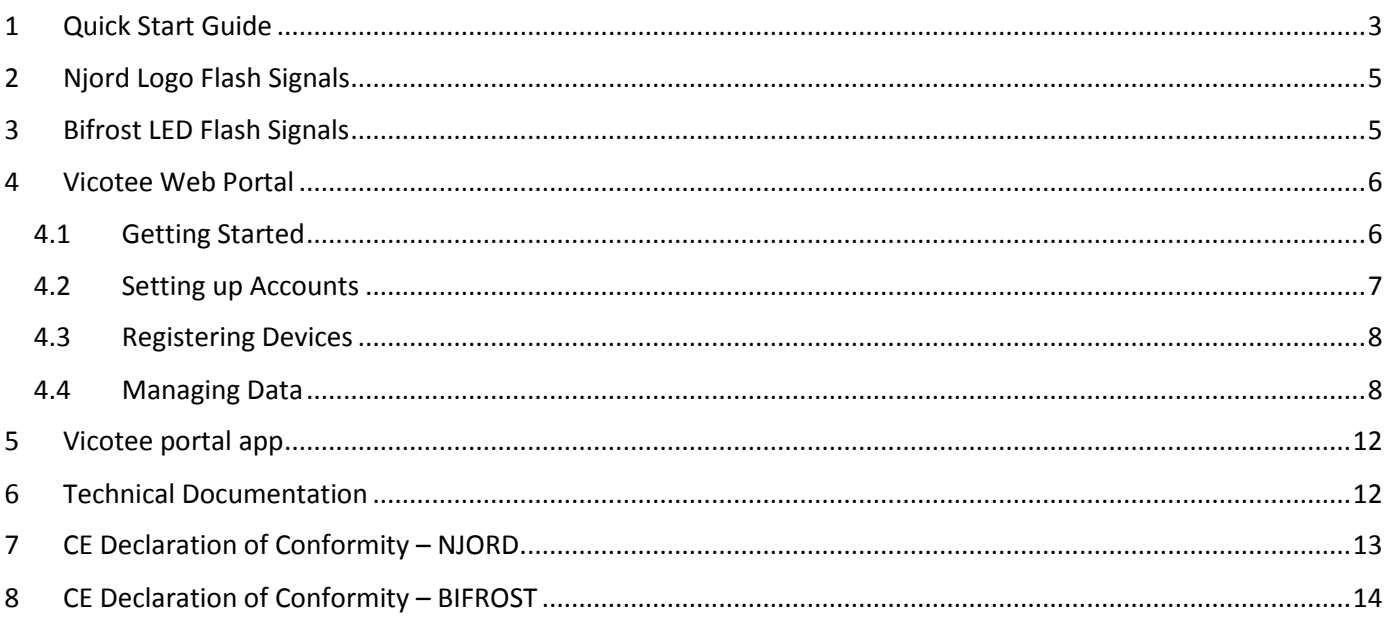

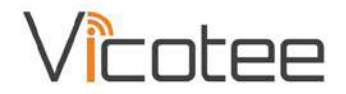

## 1 QUICK START GUIDE

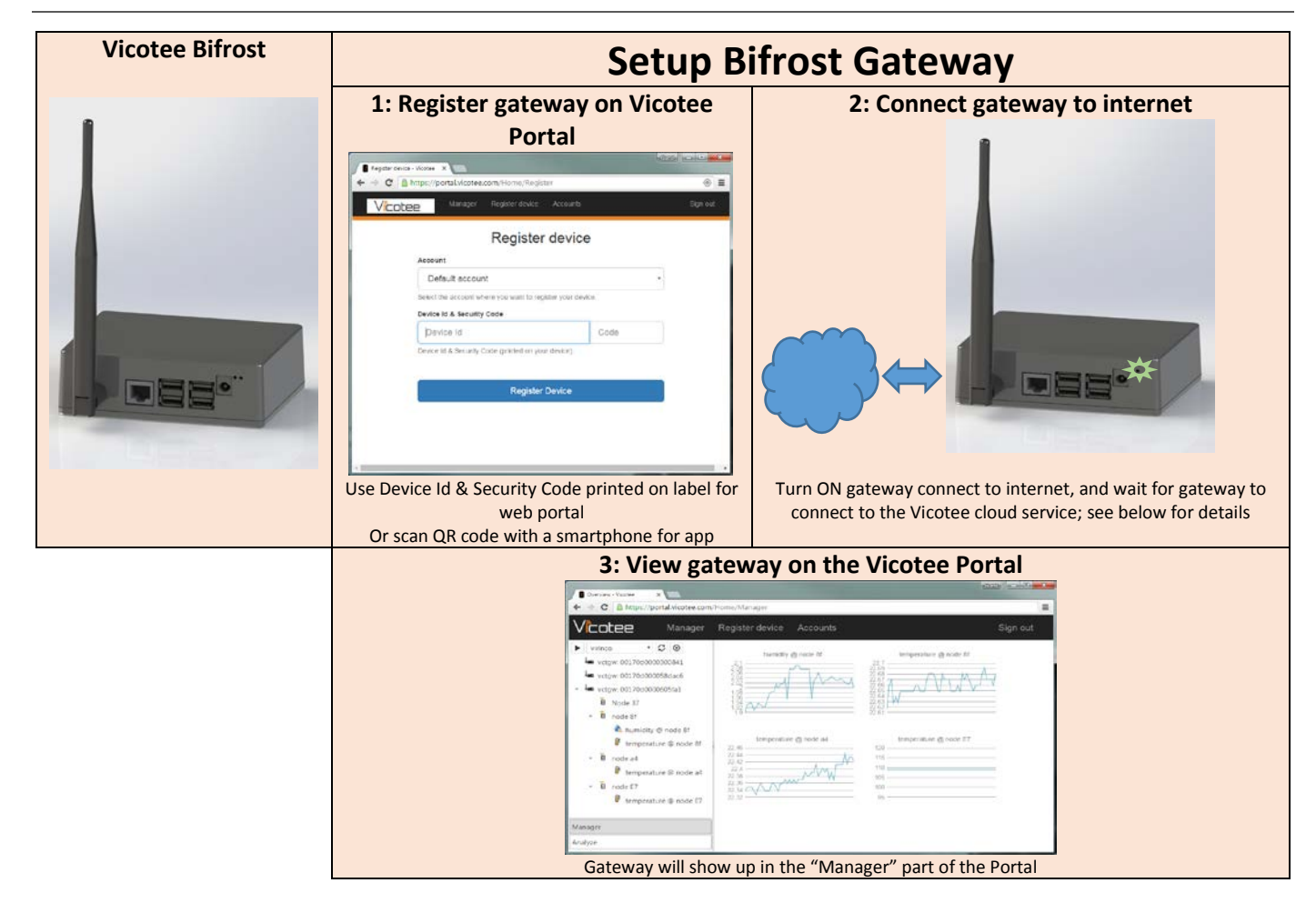

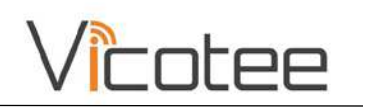

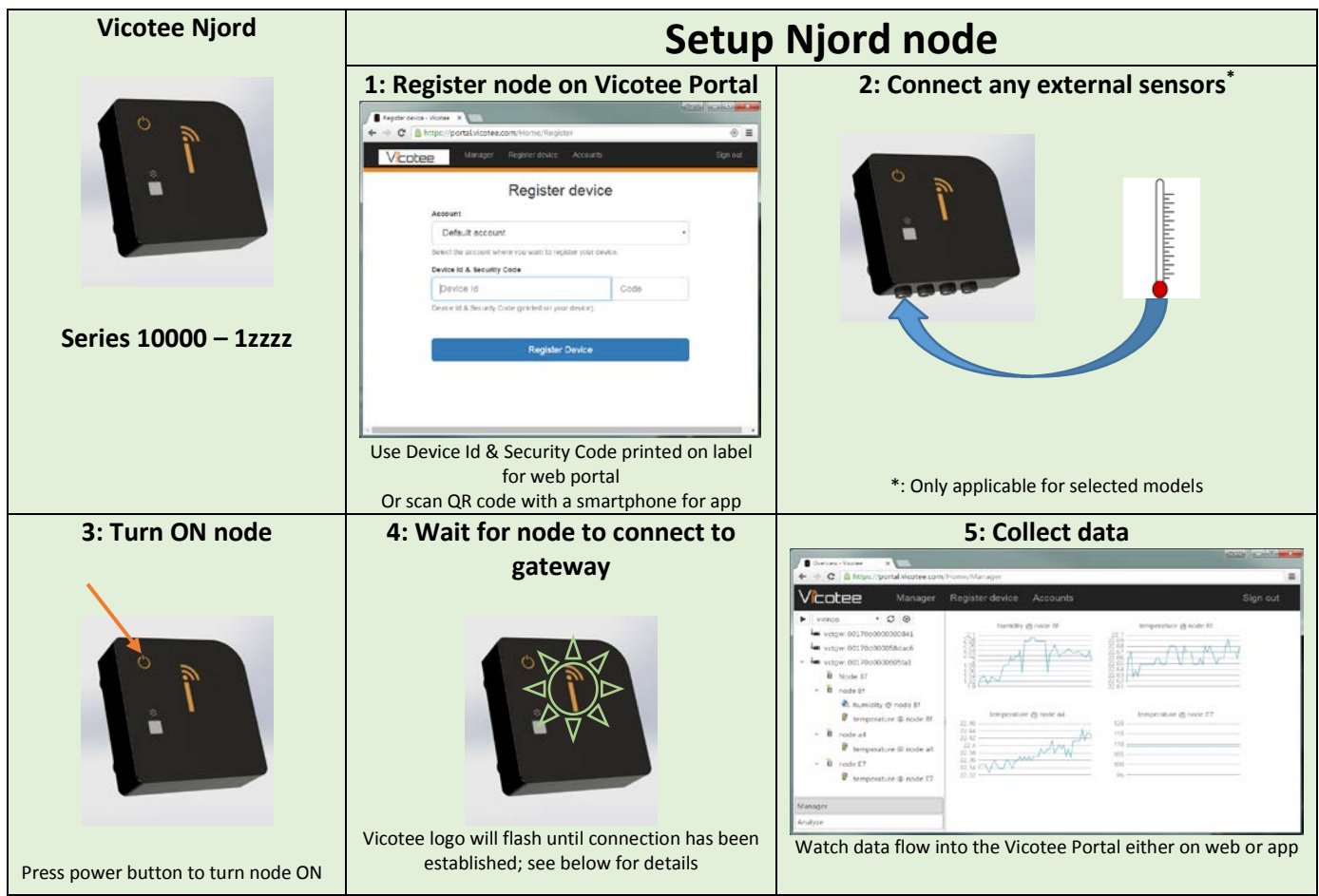

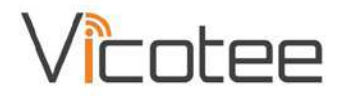

# 2 NJORD LOGO FLASH SIGNALS

The Vicotee logo on the Njord nodes double as a simple user interface by use of flashing LED signals. Refer to table below for definition of signals.

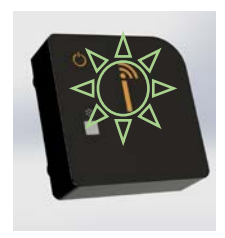

*Fig. 1 Vicotee Flashing Logo*

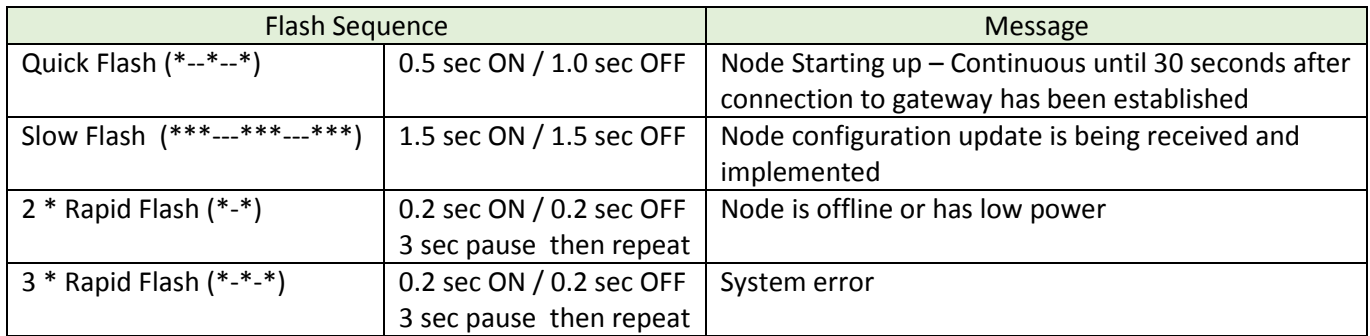

### 3 BIFROST LED FLASH SIGNALS

The Bifrost gateway is equipped with two LEDs to indicate communication state to the Vicotee cloud service  $\circ$ ) and to the wireless mesh network  $(\bullet)$ .

When connected the LEDs will be continuously lit, when receiving data on either network the LEDs will flash.

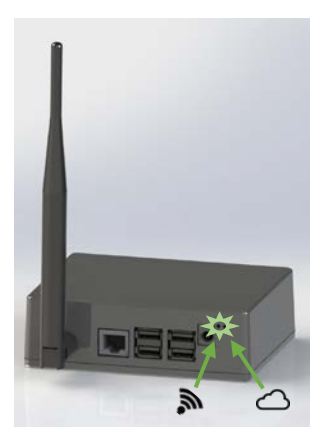

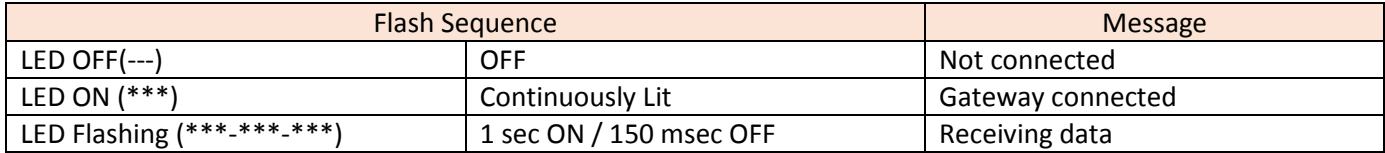

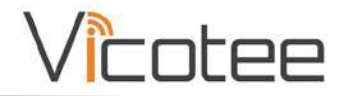

## 4 VICOTEE WEB PORTAL

The backbone of the data handling of the Vicotee sensor system is the Vicotee Web Portal. This cloud-based portal is built on the Virinco WATS technology. Data is accessible from the cloud either through the web portal using a web-browser or through our dedicated app for smartphone/tablet access.

#### 4.1 GETTING STARTED

In order to log and access data from Vicotee devices users will need to create a profile on the Vicotee Web Portal. This is done by going to https://portal.vicotee.com and clicking the *Join/Sign in* link in the topmost right-hand corner.

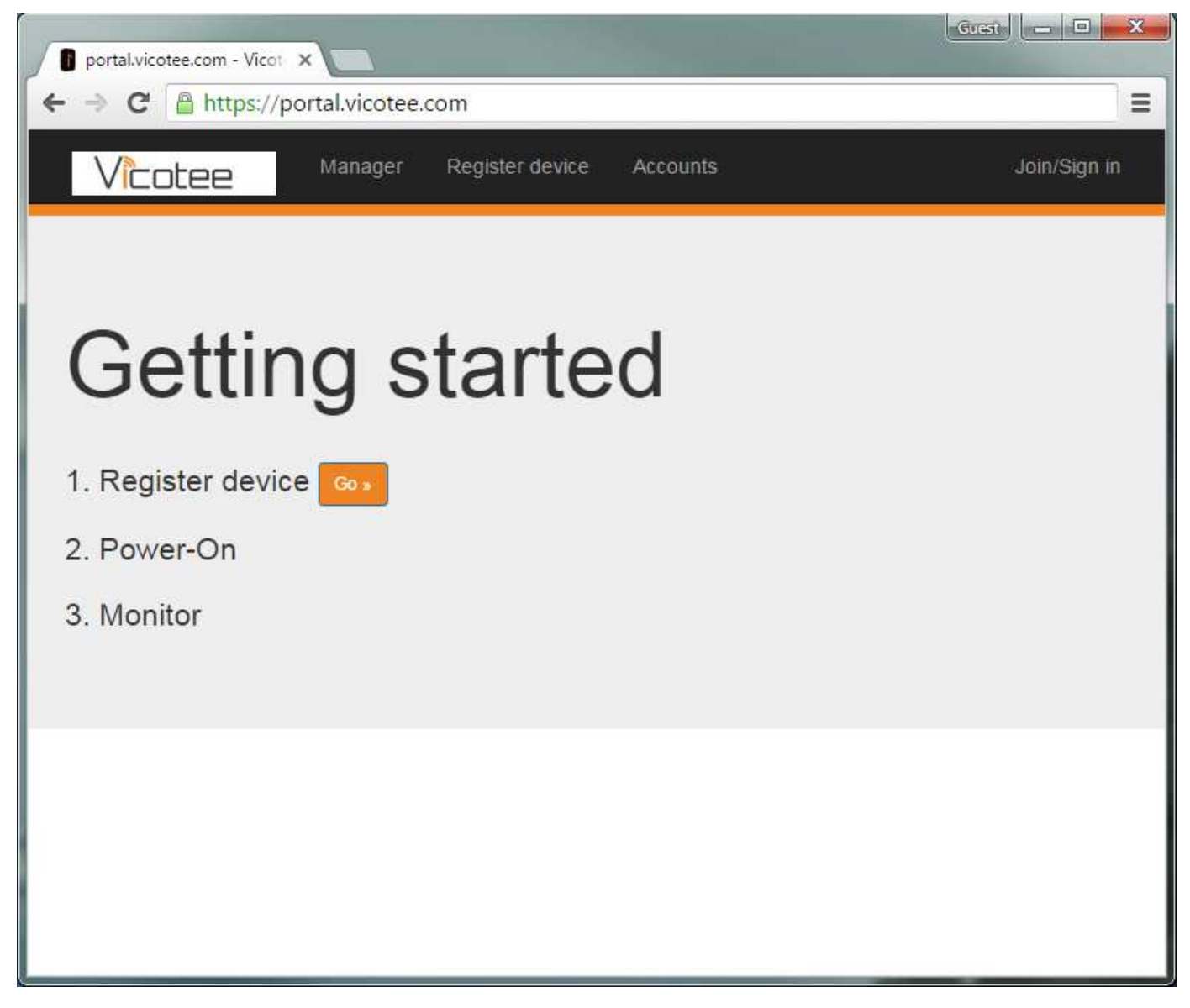

*Fig. 2 Vicotee Web Portal Getting Started Page*

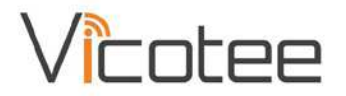

#### 4.2 SETTING UP ACCOUNTS

With a profile in place, it is possible to set up a number of accounts in the system in order to keep track of several Vicotee networks and share these with colleagues or friends.

All users have a default account set up when the profile is created and new accounts are added by clicking the *plus sign (+)* next to the dropdown list of available accounts and giving the new account a name using the Name-box. Any accounts shared to the active profile from other profiles will appear in the dropdown list automatically.

Accounts can be shared between profiles in the system by adding their e-mail addresses in the bottommost field in the screen.

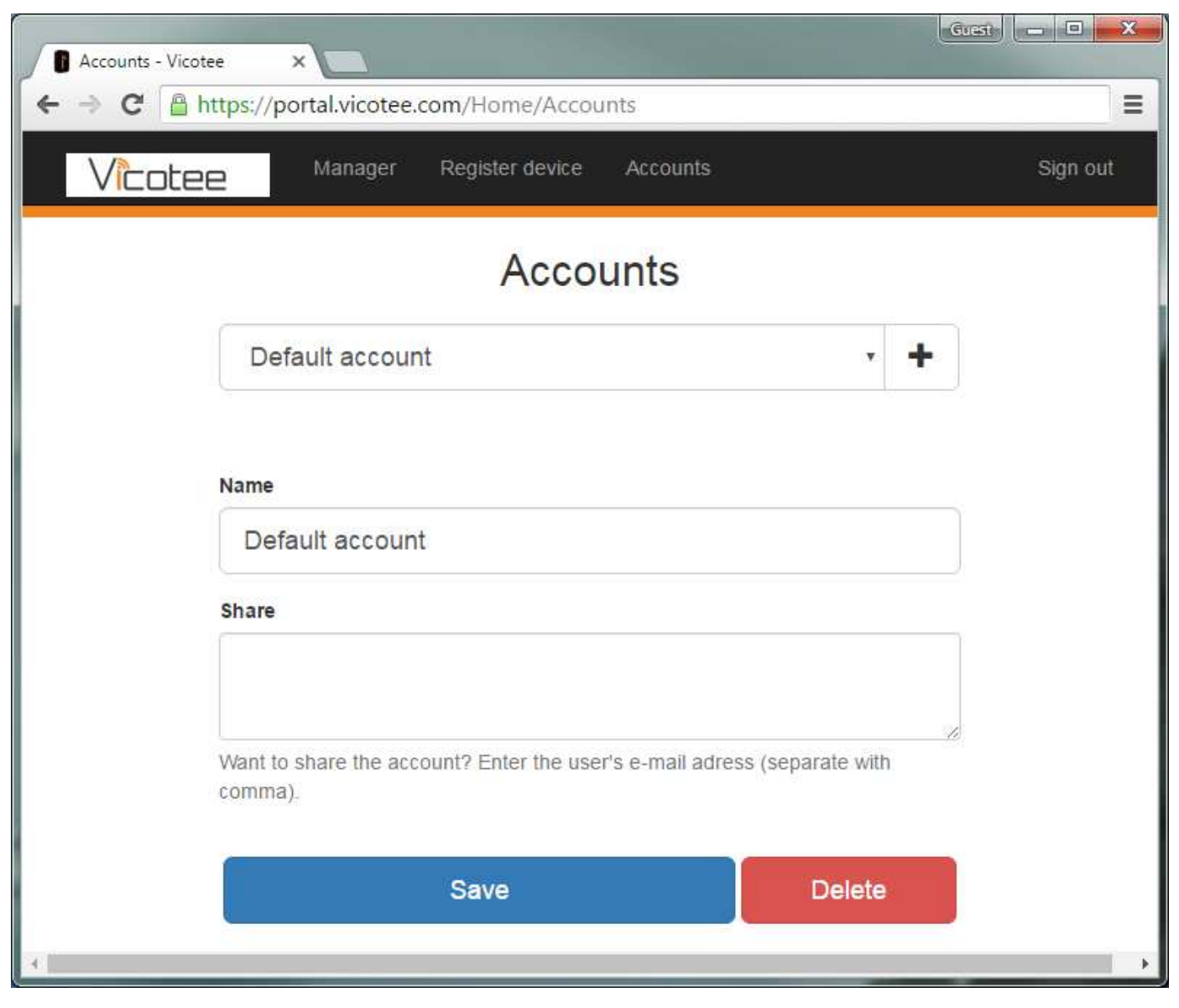

*Fig. 3 Vicotee Web Portal Accounts Page*

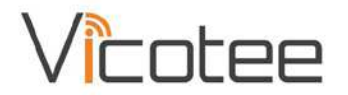

#### 4.3 REGISTERING DEVICES

In order to capture data from nodes, both nodes and gateways need to be registered to an account. This is done by selecting the account to which the device is to be added and entering the device Id and Code. These are printed on the device label.

With device information entered into the Vicotee Web Portal, turn on the device and the system will allow the device to connect and start logging data.

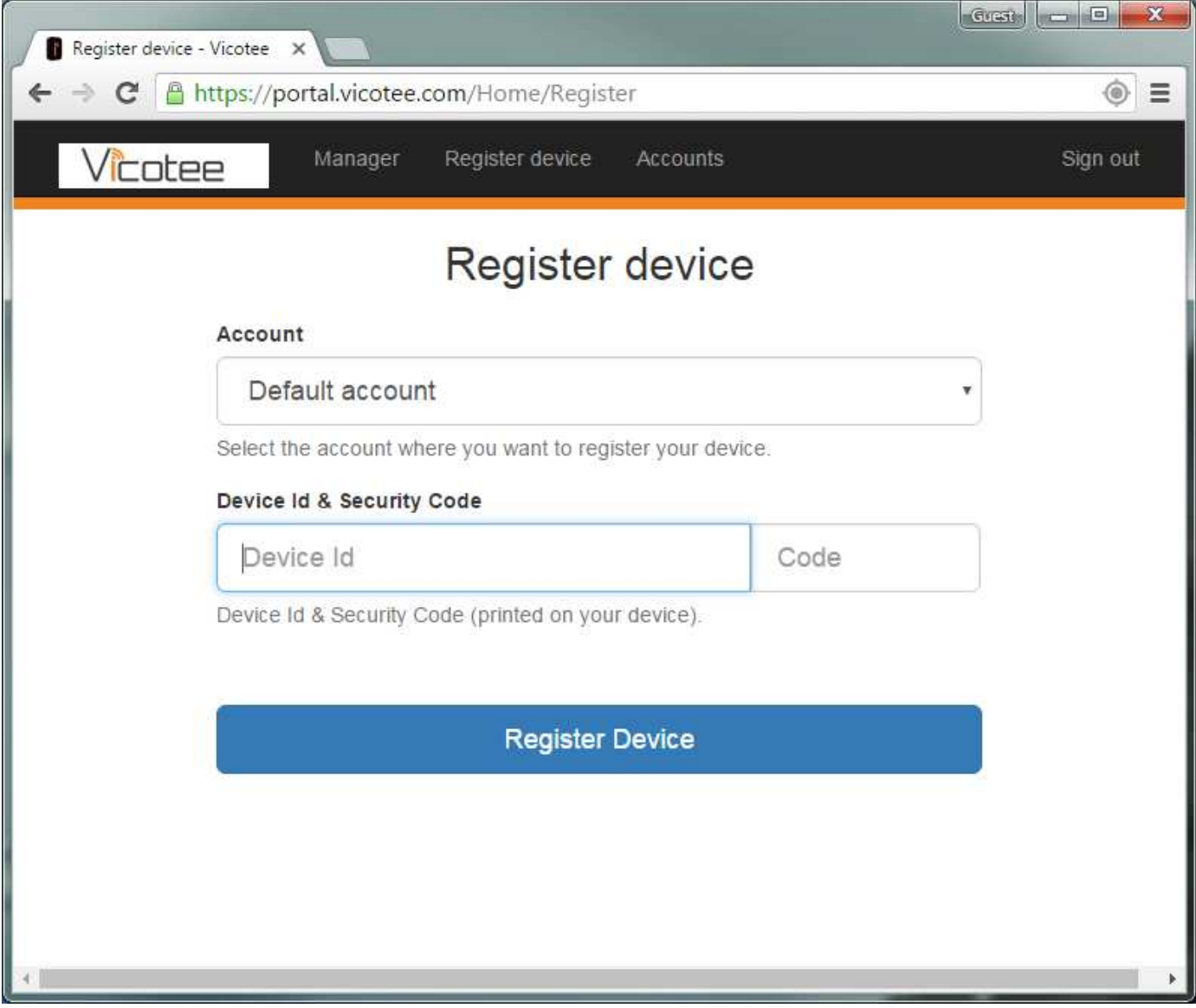

*Fig. 4 Vicotee Web Portal Register Device Page*

#### 4.4 MANAGING DATA

With accounts set up and devices registered (See above paragraphs on how to do this), data should start flowing into the system. With a couple of devices attached, the data manager overview should resemble Fig. 5 showing historical data for the attached sensors, in this case a series of humidity and temperature sensors.

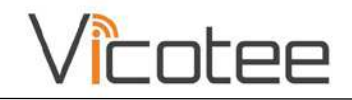

| Overview - Vicotee<br>n<br>$\times$<br>C   A https://portal.vicotee.com/Home/Manager                                                                                                    |                                                                                                    | <b>Icon B</b><br>$\mathbf{x}$<br>Gress<br>Ξ                                                                                                    |
|----------------------------------------------------------------------------------------------------|----------------------------------------------------------------------------------------------------|----------------------------------------------------------------------------------------------------|
| icotee<br>Manager                                                                                                    | Register device<br>Accounts                                                                                                    | Sign out                                                                                                    |
| $\bullet$ $\circ$ $\circ$<br>virinco<br>▶<br>vctgw: 00170d0000300841<br>vctgw: 00170d000058dac6<br>vctgw: 00170d0000605fa1<br><b>A</b><br>Node 37<br>$\hat{\mathbf{B}}$ node 8f<br>÷<br>humidity @ node 8f<br>J<br>temperature @ node 8f<br>$\widehat{\mathbb{B}}$<br>node a4<br>w.<br>temperature @ node a4<br>$\widehat{\mathbb{B}}$<br>node E7<br>÷.<br>J<br>temperature @ node E7 | humidity @ node 8f<br>2.1<br>3.08<br>2.04<br>2.02<br>$\Lambda$ $\Gamma$<br>$\begin{array}{c} 1.98 \\ 1.96 \\ 1.94 \\ 1.92 \\ 1.9 \end{array}$<br>temperature @ node a4<br>22.46 -<br>22.44<br>22.42<br>22.4<br>22:38<br><b>AAA</b><br>22:36<br>$22.34 \in$<br>22.32 | temperature @ node 8f<br>$22.7 -$<br>22.69<br>22.68<br>$22.67 -$<br>22.66<br>22.65<br>22.64<br>22.63<br>22.62<br>22.61<br>temperature @ node E7<br>$120 -$<br><u> 1980 - Johann Barbara, martxa al</u><br>$115 -$<br>$110 -$<br>$105 -$<br>100<br>$95 -$ |
| Manager<br>Analyze                                                                                                    |                                                                                                    |                                                                                                    |

*Fig. 5 Vicotee Web Portal Manager Page – overview*

Selecting any of the sensors, using the menu on the left-hand side of the screen, will open a window for the specific sensor with the possibilities to see the data as a chart (Fig. 6) or as a grid (Fig. 7) as well as setting options for the specific sensor. In the grid view, a number of filters can be set up in order to select which data is shown.

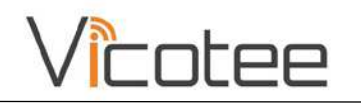

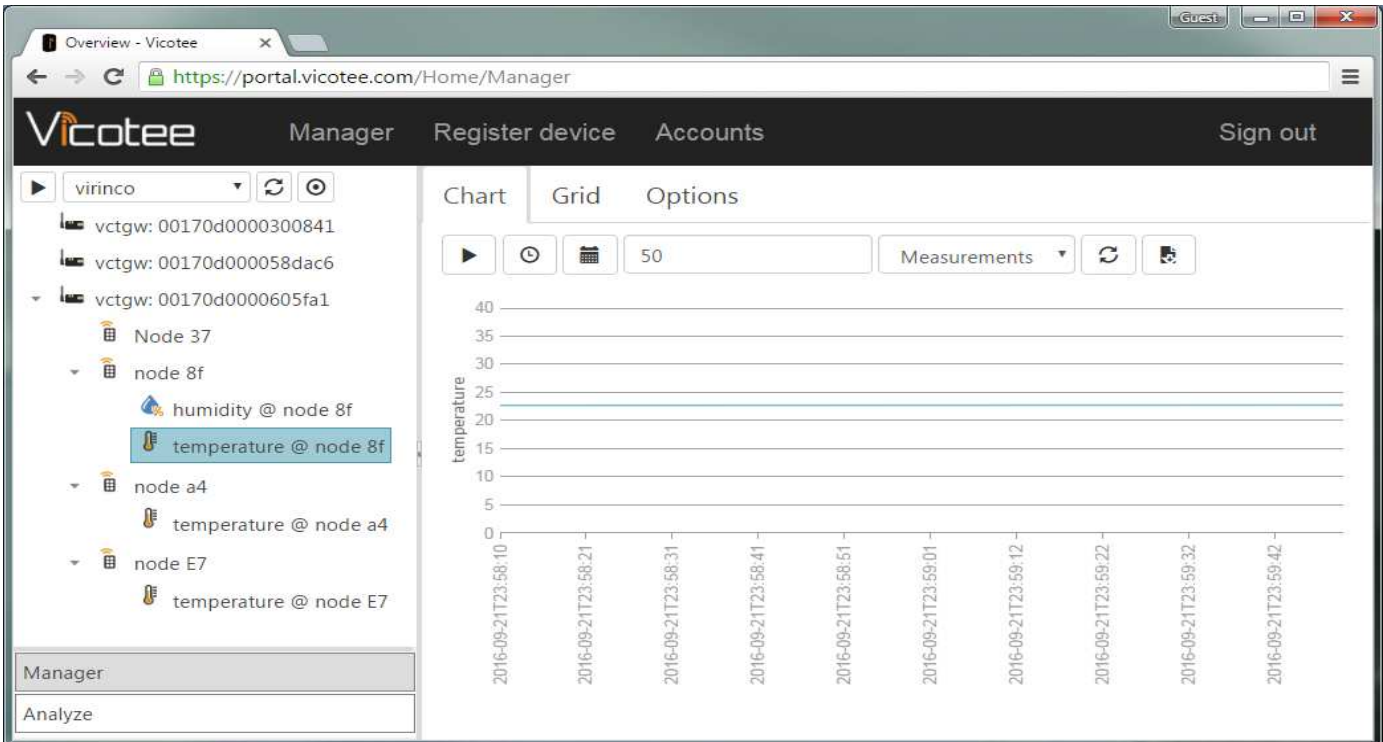

*Fig. 6 Looking at data from a specific sensor in chart mode*

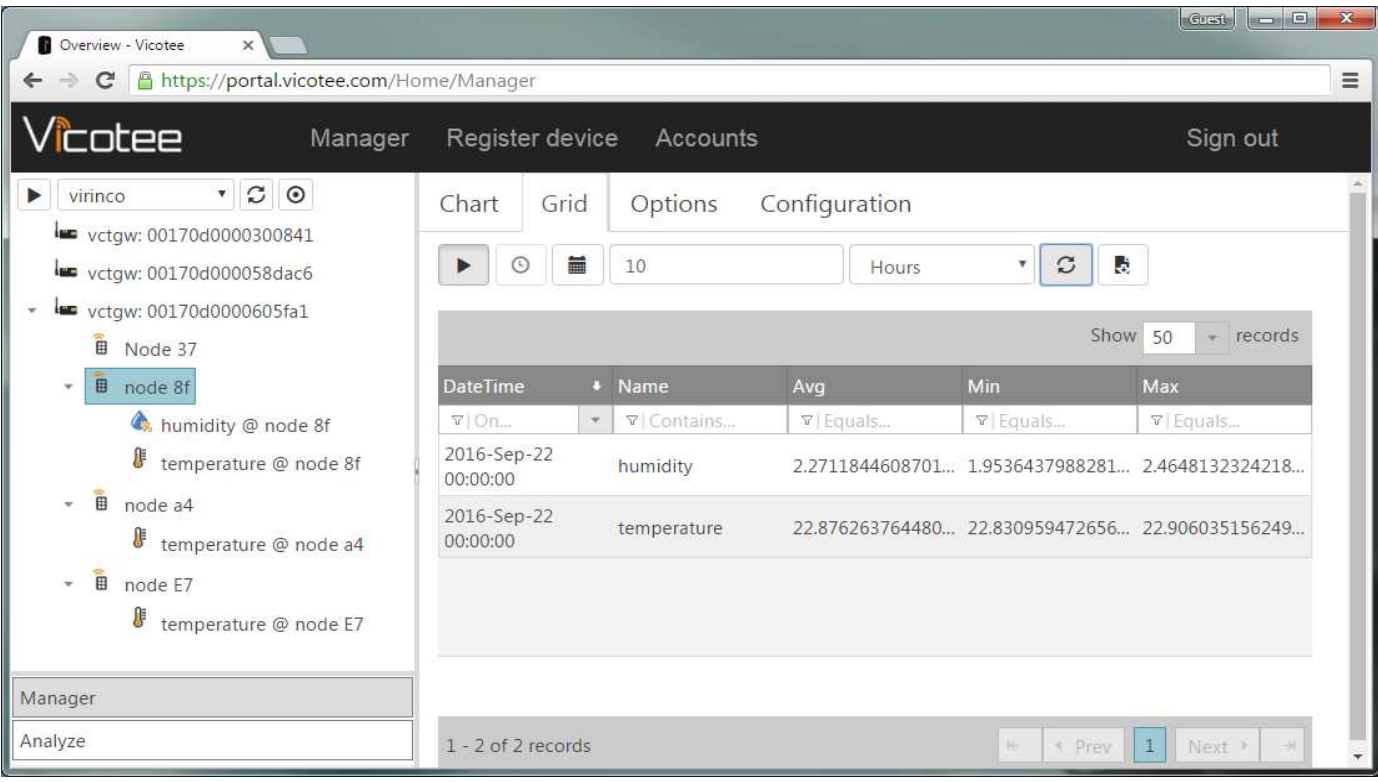

*Fig. 7 Looking at data from a specific sensor in grid mode*

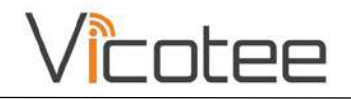

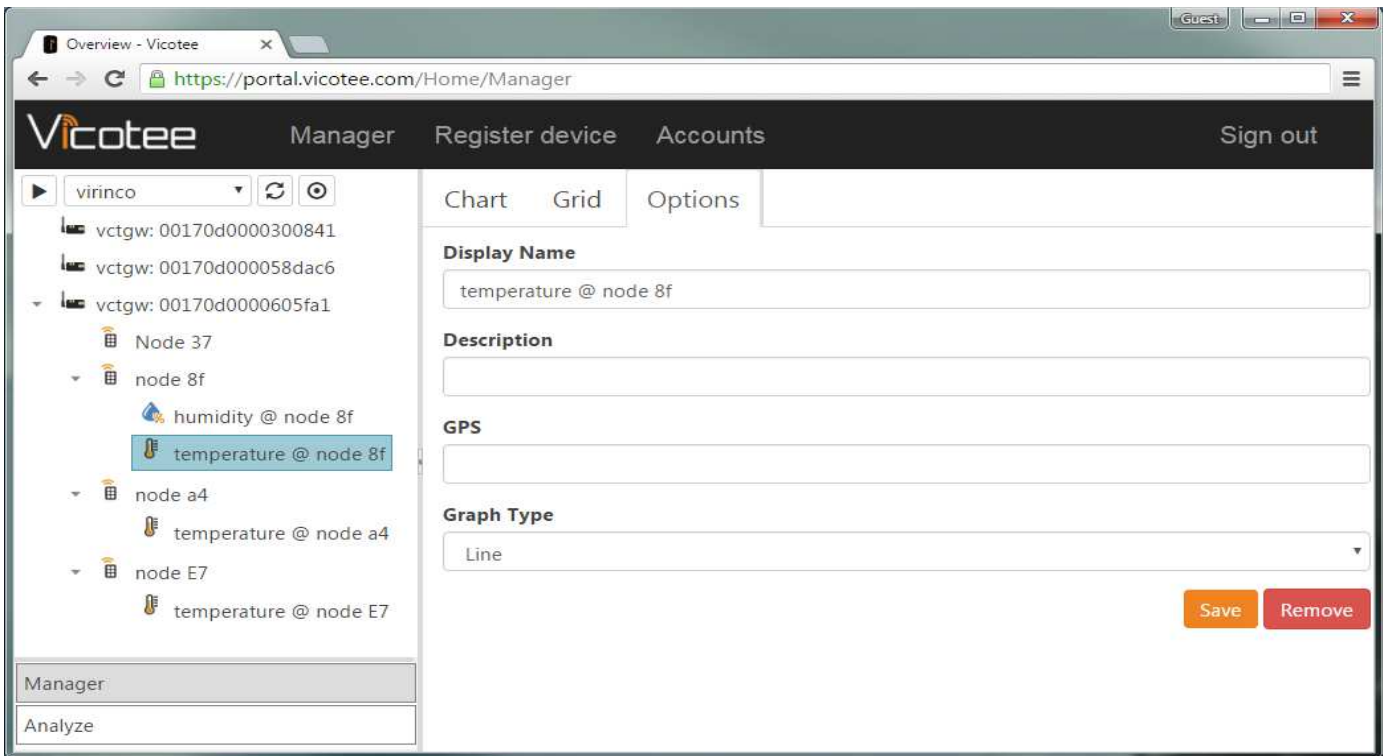

#### *Fig. 8 Sensor options*

Switching the Data Manager to data analysis mode allows for more in-depth analysis of sensor data, e.g. comparison of data from different sensors as shown in Fig. 9.

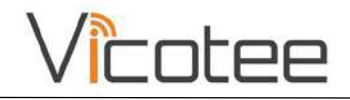

| <b>D</b> Overview - Vicotee<br>$\times$<br>A https://portal.vicotee.com/Home/Manager<br>C                                                                                                    |                                                             |                                                                                          | $\Box$ e<br>$\mathbf{x}$<br>Grest<br>Ξ                  |
|----------------------------------------------------------------------------------------------------|-------------------------------------------------------------|------------------------------------------------------------------------------------------|---------------------------------------------------------|
| icotee<br>Manager                                                                                                    | Register device                                             | Accounts                                                                                 | Sign out                                                |
| $\boldsymbol{\mathcal{C}}$<br>$_{\odot}$<br>$\pmb{\mathrm{v}}$<br>virinco<br>▶<br>vctgw: 00170d0000300841<br>vctgw: 00170d000058dac6<br>vctgw: 00170d0000605fa1<br>î<br>Node 37<br>$\widehat{\mathbb{B}}$<br>node 8f<br>÷<br>humidity @ node 8f<br>J<br>temperature @ node 8f | 10<br>25<br>24<br>temperature<br>23<br>22<br>21<br>20<br>19 | C<br>$\bullet$<br>۳<br>Hours                                                             | Clear<br>temperature @ node 8f<br>temperature @ node a4 |
| $\widehat{\mathbb{B}}$<br>node a4<br>×.<br>J<br>temperature @ node a4<br>$\widehat{\widehat{\mathbb{B}}}$<br>node E7<br>÷<br>J<br>temperature @ node E7<br>Manager<br>Analyze                                                                                                 | 2016-09-21T23:05:20<br>2016-09-21T23:13:40                  | 2016-09-21T23:47:00<br>2016-09-21T23:38:40<br>2016-09-21T23:22:00<br>2016-09-21T23:30:20 | 2016-09-21T23:55:20                                     |

*Fig. 9 Using the Data Manager for Data Analysis*

# 5 VICOTEE PORTAL APP

All functionality of the Vicotee web portal can also be found in the Vicotee app, downloadable through Google Play and Apple App store.

More info and screen shots to come.

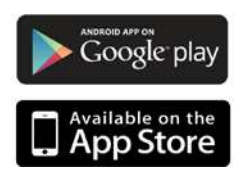

# 6 TECHNICAL DOCUMENTATION

Datasheets and other technical documentation for both Bifrost and Njord devices can be downloaded from http://vicotee.com.

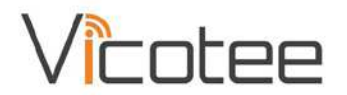

 $\epsilon$ 

# 7 CE DECLARATION OF CONFORMITY – NJORD

# EU Declaration of Conformity

Object of the declaration:

Product: Vicotee Njord

Series: 10000 – 1zzzz

Manufacturer: Vicotee AS

Address: Gråterudveien 20, NO-3036 Drammen, Norway

This declaration is issued under the sole responsibility of the manufacturer

The object of the declaration described above is in conformity with the relevant Union harmonization legislation:

2014/30/EU The Electromagnetic Compatibility (EMC) Directive

2014/53/EU The Radio Equipment Directive

2011/65/EU The Restriction of the use of certain hazardous substances (RoHS) Directive

Conformity is shown by compliance with the applicable requirements of the following documents:

Radio EN 300 328 v1.8.1 (2012-04)

IEEE 802.15.4e

EMC ETSI EN 301 489-17 V2.2.1 (2012-09)

Signed for and on the behalf of: Vicotee AS

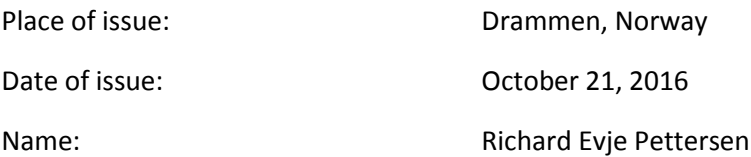

Position: CEO

Signature:

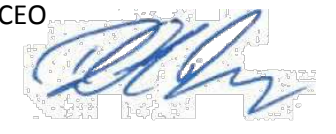

The technical documentation for the product is available from the above address.

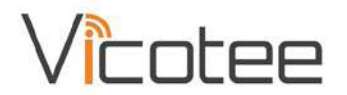

 $\epsilon$ 

# 8 CE DECLARATION OF CONFORMITY – BIFROST

# EU Declaration of Conformity

Object of the declaration:

Product: Vicotee Bifrost

Manufacturer: Vicotee AS

Address: Gråterudveien 20, NO-3036 Drammen, Norway

This declaration is issued under the sole responsibility of the manufacturer

The object of the declaration described above is in conformity with the relevant Union harmonization legislation:

2014/30/EU The Electromagnetic Compatibility (EMC) Directive

2014/53/EU The Radio Equipment Directive

2011/65/EU The Restriction of the use of certain hazardous substances (RoHS) Directive

Conformity is shown by compliance with the applicable requirements of the following documents:

Radio EN 300 328 v1.8.1 (2012-04)

IEEE 802.15.4e

EMC ETSI EN 301 489-17 V2.2.1 (2012-09)

Signed for and on the behalf of: Vicotee AS

Place of issue: Drammen, Norway Date of issue: Case Contract Contract October 21, 2016 Name: Richard Evje Pettersen Position: CEO Signature:

The technical documentation for the product is available from the above address.